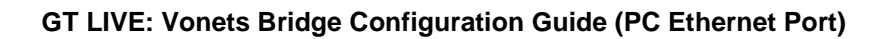

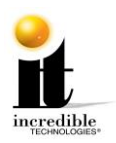

To access the online features in your new IT game, you must have a network with Internet access. Below are the two methods for bringing your game online. Make sure you have already used the Quick Start Guide or manual to setup the basic connections for your game.

# **PC with Ethernet Cable**

If your computer Internet connection point (router and modem) is not close to your game cabinet, and you cannot use a mobile device such as a phone or tablet, then you will need to configure the Bridge using a PC with a direct connection via an Ethernet cable.

- 1. Connect power to the device using the USB cable.
- 2. Connect the device Ethernet port to your computer.
- 3. Open your Browser of choice to access the Vonets Bridge. Enter IP address (192.168.254.254) Or domain name [\(http://Vonets.cfg\)](http://vonets.cfg/) This will take you to the device Login. (Figure 1) The user name and password are both **admin.** Select Login to enter the Configuration Menu

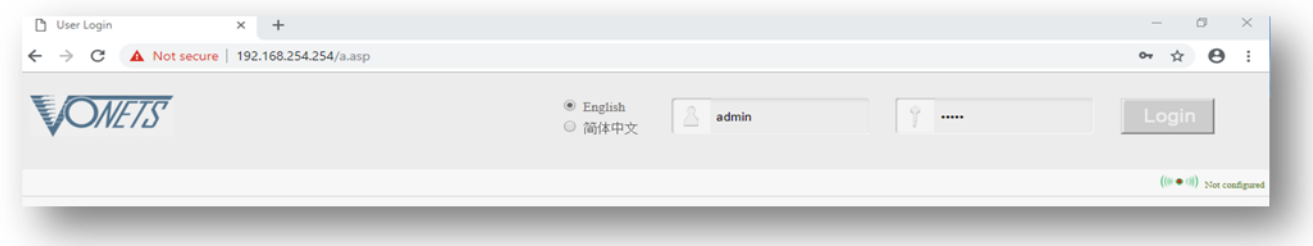

*Figure 1*

4. Select Scan Hotspots. (see Figure 2) The Hotspot should show up on the list. Select the Hotspot you will configure the Vonets Bridge to connect to and select Next.

GT LIVE: Vonets Bridge Configuration [www.itsgames.com](http://www.itsgames.com/)  $\sim 847.870.7027$  5/1/19 1 | P a g e

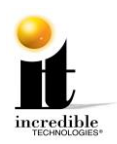

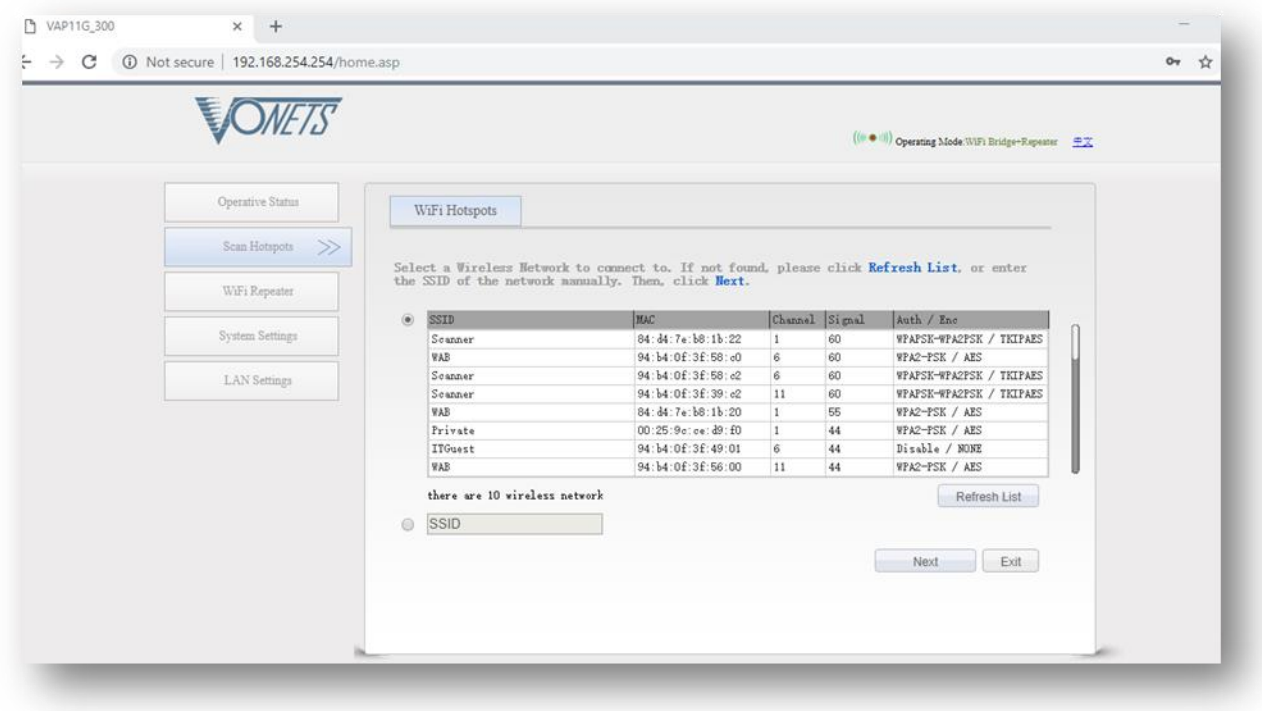

*Figure 2*

GT LIVE: Vonets Bridge Configuration [www.itsgames.com](http://www.itsgames.com/) 847.870.7027 5/1/19 2 | P a g e

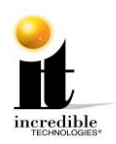

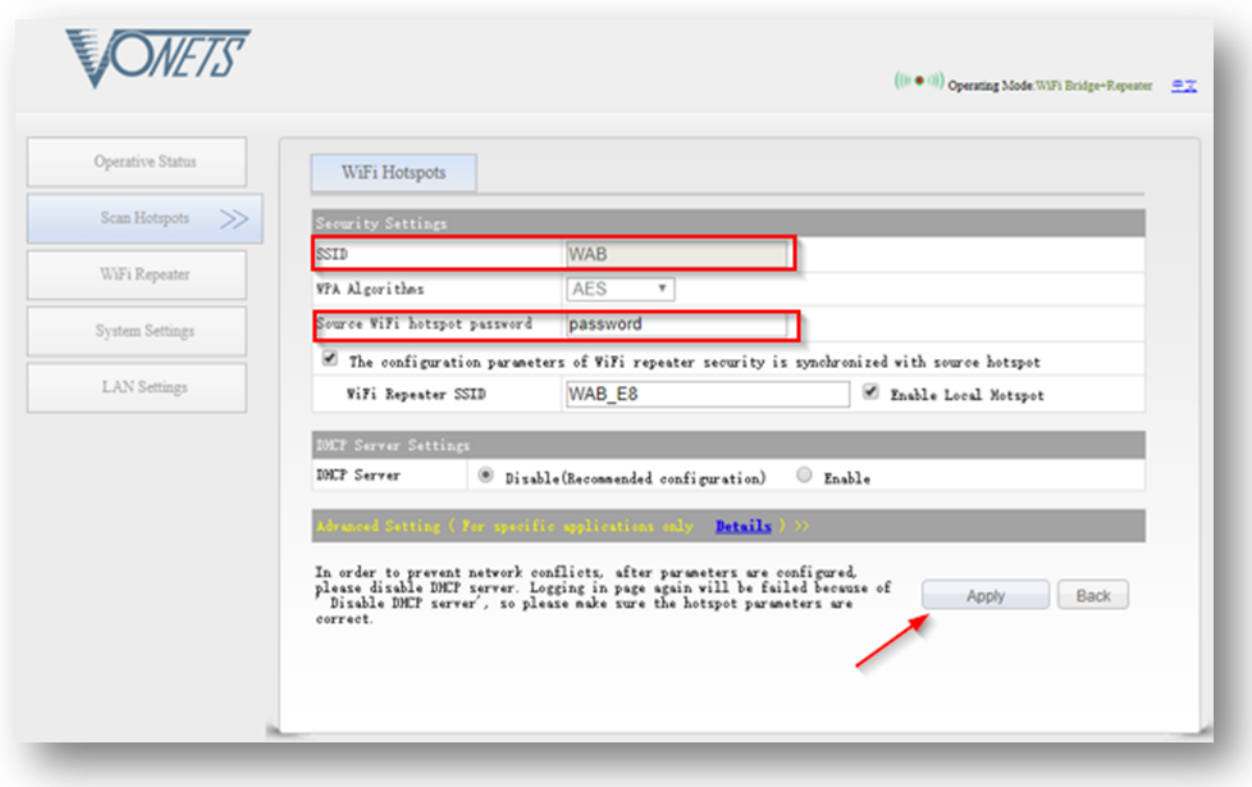

*Figure 3*

- 5. In Security Settings (Figure 3) Enter the SSID name. (This is the Hotspot name) Enter the Wi-Fi Hotspot Password and select Apply. *Typically, you will use the defaults in all other fields.* In a few moments the screen will switch to figure 4.
- 6. Select Reboot. It is typical for the screen to stay on *Please Wait…* indefinitely. Wait 2 minutes and the light sequence on the Vonets Bridge will indicate if it is connected.

GT LIVE: Vonets Bridge Configuration [www.itsgames.com](http://www.itsgames.com/)  $\geq 847.870.7027$  5/1/19 3 | P a g e

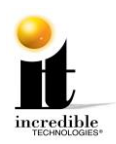

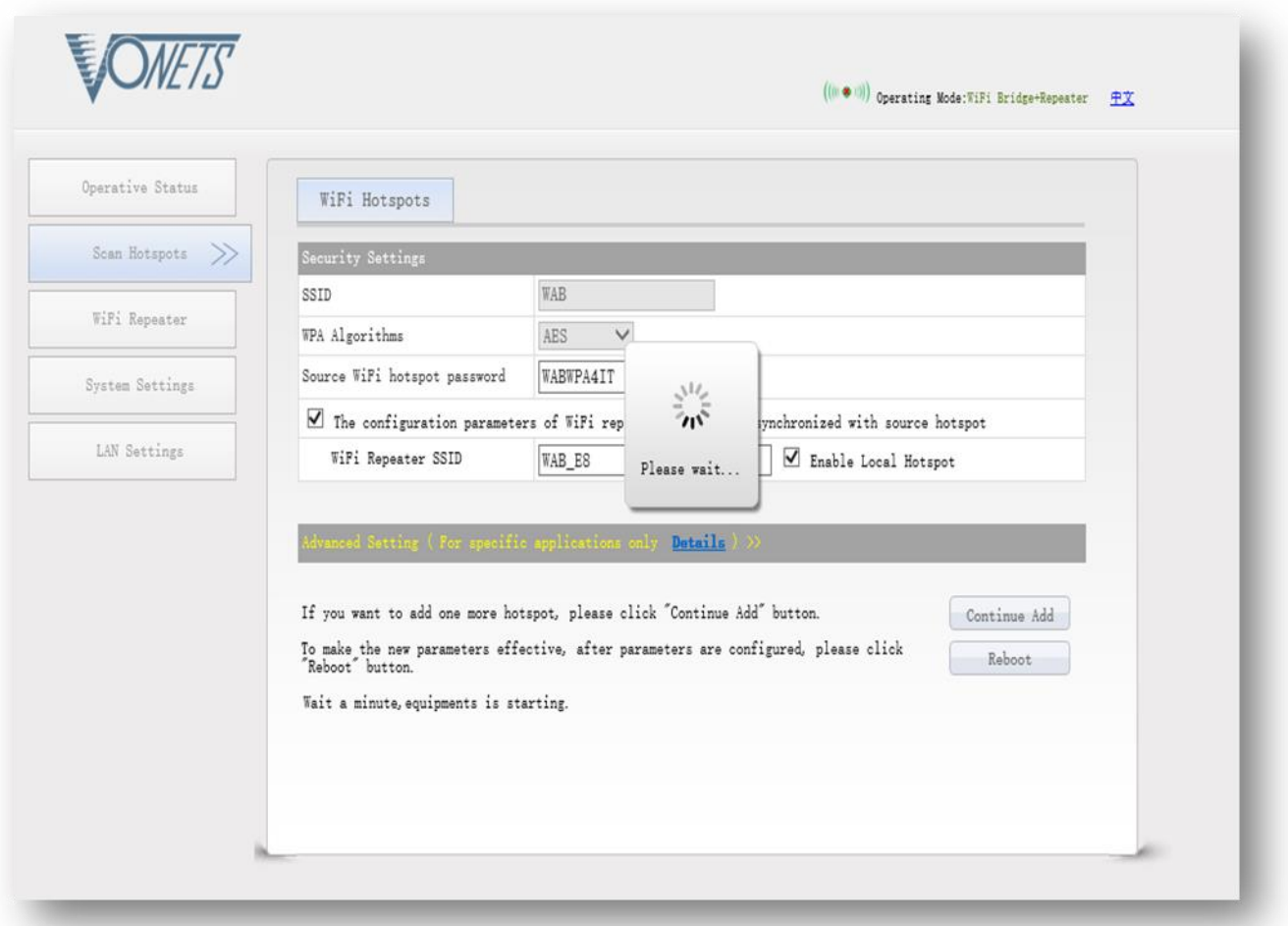

*Figure 4*

7. After a few minutes you should be connected to the location Wi-Fi using the Vonets Bridge. Try connecting to the internet using Your browser. Be Sure any other Wireless mode is turned off on your PC. A continuous blue quick flash should be viewed if connected with a signal strength >50. If you can get online, then the Bridge is configured for the location's WiFi/Hotspot.

At this time, you can connect the Vonets Bridge to the Golden Tee and on power up it should connect to the Golden Tee Servers using the Wi-Fi Hotspot the Bridge it is configured for.

GT LIVE: Vonets Bridge Configuration [www.itsgames.com](http://www.itsgames.com/)  $\geq 847.870.7027$  5/1/19 4 | P a g e

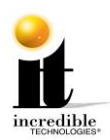

## **Nighthawk Configuration**

- 1. Lift the control panel away from you to reveal the Nighthawk system box inside the Showpiece cabinet. (Figure 1)
- 2. Make sure that the Nighthawk system box is OFF before starting.
- 3. Plug the Vonets Ethernet cable into the Ethernet port on the rear of the Nighthawk system box.
- 4. Plug the DC adapter end of the barrel power cable into the Vonets Bridge power input. Plug the 4-prong end of the barrel power cable into one of the two 4-prong power connectors on the Y power cable. (The other power connector is for the lighted marquee.) **Figure 1**
- 5. Plug the end of the Y power cable with the clip into the Nighthawk system box.
- 6. Turn ON power to the Nighthawk.
- 7. Once the game boots to the attract screen, access Operator Adjustables using the red setup button in the coin door. Navigate to **ITNet Settings>Communication Settings** and verify that your connection is Ethernet (Figure 2). Your last IP address should display if the game is connected.
- 8. Choose **Configure Ethernet** and then **Test Ethernet** (Figure 3). If the settings are correct a connection attempt will be successful.

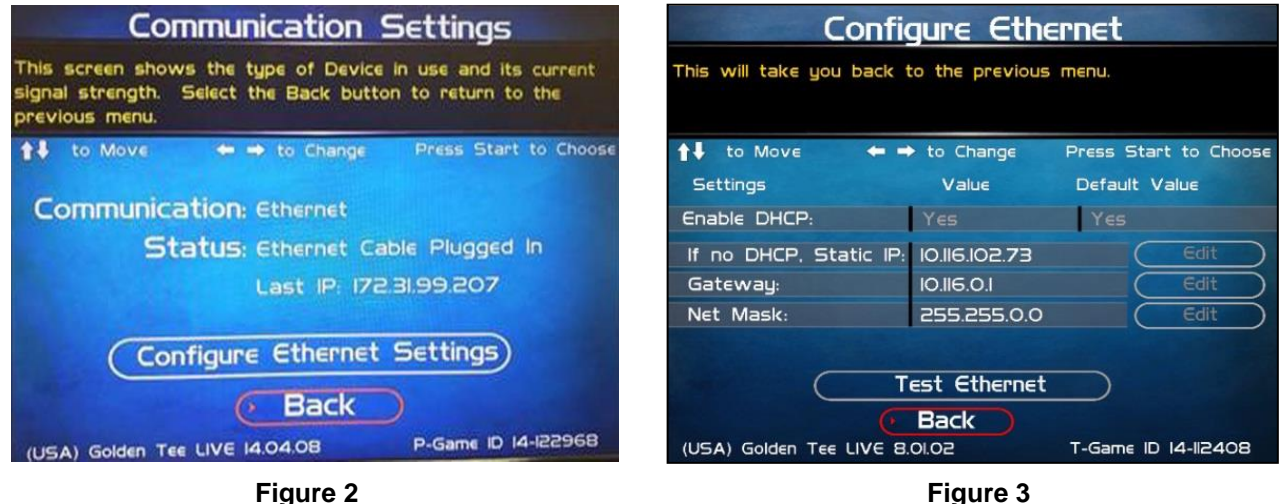

GT LIVE: Vonets Bridge Configuration [www.itsgames.com](http://www.itsgames.com/) 847.870.7027  $5/1/19$  5 | P a g e

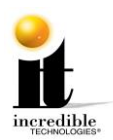

#### **Attach Ethernet Bridge to Cabinet**

- 1. Once the game has been successfully connected to the network, peel the backing from the Velcro® and attach to the back of the Vonets Bridge.
- 2. On the cabinet, just below the locking clasp, locate the other piece of Velcro and attach it to the opposing piece of Velcro (Figure 4).

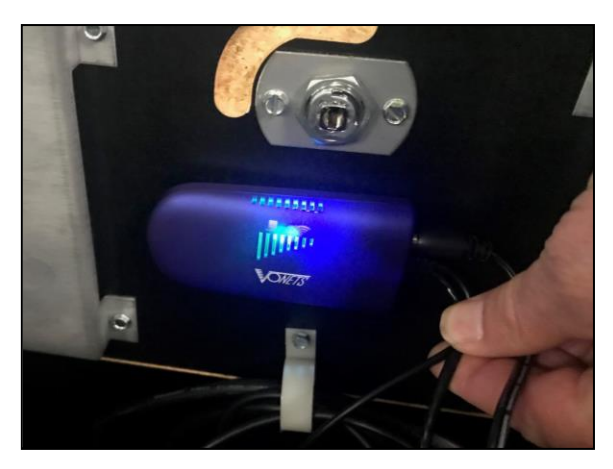

**Figure 4**

#### **Reset the Ethernet Bridge (when changing the network settings for another WiFi/Hotspot connection or re-entering the SSID and Password)**

- 1. Be sure the Bridge is powered on for at least 1 minute, press and Hold (for 5 seconds minimum) the small black button located on the back of the Bridge.
- 2. Release the black button and wait at least 1 minute for the Bridge to reset. The blue light will flash slowly, and the Green Light will come on and then turn off for 10 to 15 seconds.
- 3. The blue light will flash slowly and then change to a rapid flash. A rapid flash means the device is not configured and waiting to be configured.